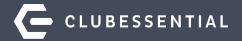

# **Managing Member Groups**

October 14, 2020 1-2 pm

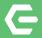

# Ask a Question at Any Time!

Questions will be addressed at the end of the webinar.

**Please note**: This webinar is being recorded. The recording will be available on our Client Education Resource Center at kb.clubessential.com within 48 hours.

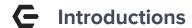

Jen Montano

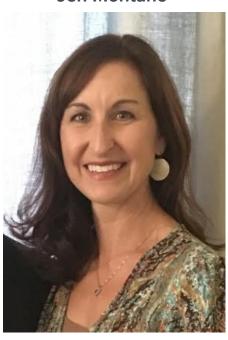

**Josh Morrison** 

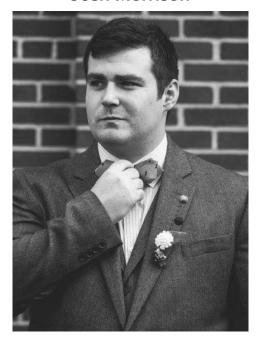

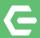

# **Use Case Scenario**

The Club may wish to establish several different types of Member Groups to accomplish various marketing and communication goals.

For instance, the Club may wish to place members who are on a Committee in a fixed, or **Static Group**, so they can email minutes, calendar updates, etc.

Perhaps, the Club may want the ability to set up Special Interest or **Opt-In Groups**, such as "Dinner Club" or "Bridge Club", whereby Members may sign up (or opt-in) to the Group(s) that are of interest to them via the their Member Profile on the website.

Additionally, the Club may also desire to establish **Dynamic Groups**, or Groups that fluctuate members based on certain parameters given to it, such as Male Golf Members or an All Members Mailing Group.

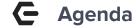

#### Office

**Groups and Group Creation** 

- Create a Group
  - Static Group (General) Options
  - Static Opt-In Group Options
  - Dynamic Group Options
- Sync Groups to Website

#### **Axis Website**

View Groups on Website

- As an Administrator (View Groups and Send Emails)
- As a Member (Opt-In to a Group)

All Groups that will be shared between the Office and the Axis-Website need to be **created** in (back) Office to effectively sync with the Website.

There are three types of Groups that can be created:

- 1. **(Regular) Static** -This group type contains a fixed group of Members, **assigned by the administrator**. Members <u>do not</u> have the option to add themselves or opt-in to this group.
- 2. **Static-Opt-In** This group contains a fixed group of Members of which **Members may join or opt-in** to this group. Administrators may also assign Members to this group.
- **3. Dynamic-**This group contains a variable set of Members, **based on the parameters** associated with the group. Membership of a Dynamic Group will change as criteria is met or not met.

# Create a Group

To create a new Group, first navigate to the following:

- Click on Membership
- 2. Select **Groups**

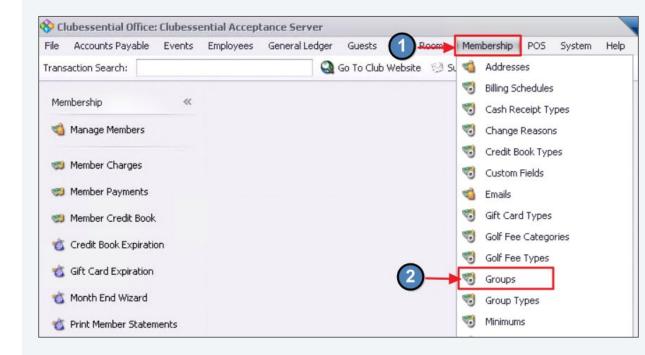

# Create a Group-Initial Steps

#### Click New.

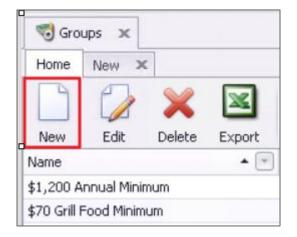

\*These steps apply to all Groups.

Provide a **Name**, an additional **Description** (optional), and choose the **Group Type** relevant to the New Group.

Click the **lookup feature** to select the **Group Type**.

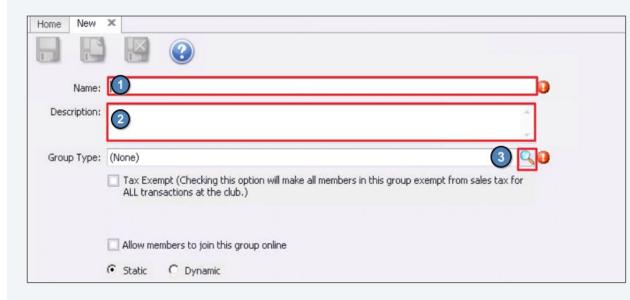

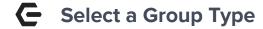

Once **Group Type** Lookup Value screen launches, select appropriate Group Type.

**Mailing** or **Web Group** are most commonly used.

Selecting a **Group Type** is for organizational purposes only, it <u>does</u> <u>not</u> trigger the group to sync to the web.

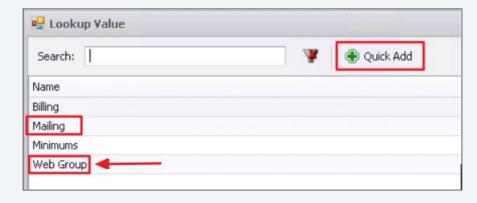

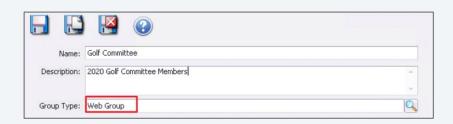

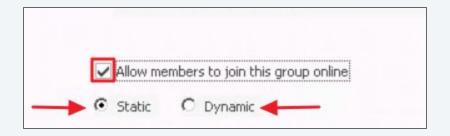

# C Define the Group

**Static -** Members are manually added or removed by an administrator.

**Static Opt-In -** By Clicking "Allow members to join this group online", members will see this type of group and can opt-in via their web profile.

**Dynamic** - Criteria is set by the administrator to populate the members in this group. Members are automatically added or removed, according to the parameters set.

# **C** Static Group

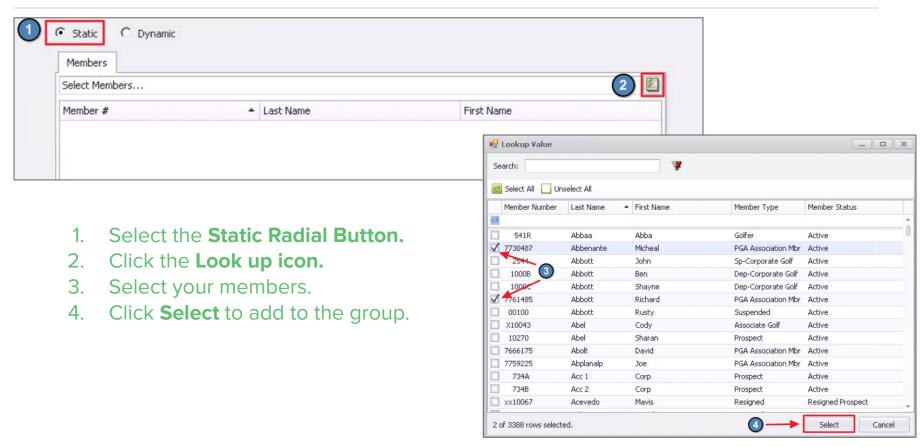

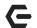

#### **Customize Columns/ Filtering Options (Static Group)**

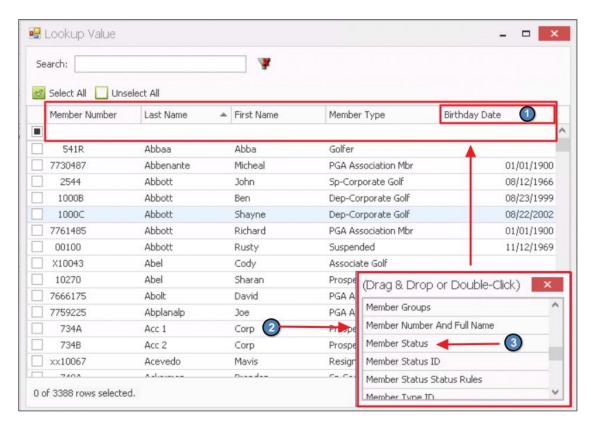

- To Remove a column, right click the column header name and select the option to Remove This Column from the Drop Down.
- To add a New Column, right click anywhere in an open space on the grid. A fly out for Choose Columns will appear, select that option and a box will display with additional column choices.
- 3. Select the Column Header you wish to add by either Drag and Drop or Double Click.

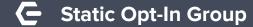

#### Select Static and enable Allow Members to join this group online

Administrators CAN add members to an Opt-In Group, by adding the names here in Office, on this members tab, however most clubs create the group and allow the member themselves to opt-in.

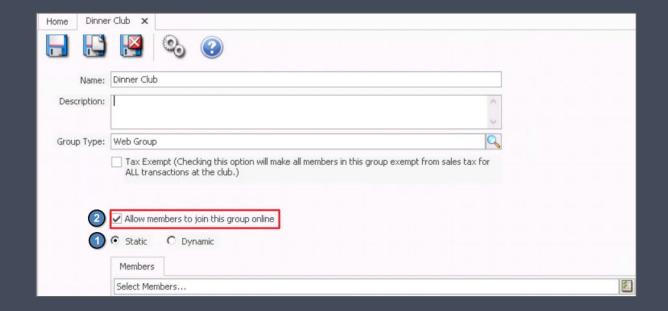

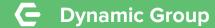

Select the **Dynamic** radial button.

Confirm Dynamic Group Setup by clicking "**Yes**"-Once a group is Dynamic, it can not be changed to static.

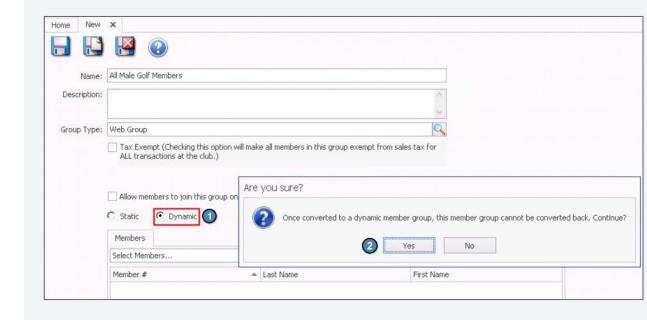

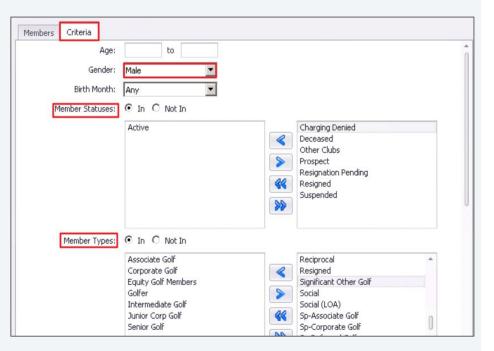

**Note:** Once the group is saved, the system will auto populate the names of the Members within the group on the **Members tab.** Names can <u>NOT</u> be manually added or removed from a Dynamic group.

# C Dynamic Group Parameters

- Specify parameters/criteria of the Group
- Filters may be left blank or user may also apply more than one
- Filters include
  - Age
  - Gender
  - Birth Month
  - Member Status
  - Member Type
  - Member Groups
  - Spouse
  - Non-Spouse Dependents/Ages
  - Years of Membership
  - Report Criteria

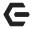

#### **Report Criteria**

Select Reports can be utilized to build a group.

To view which **Interactive Reports** can be used, click the **Valid Reports** button.

Click the **Looking Glass** icon to browse saved reports.

Double click a report name to select.

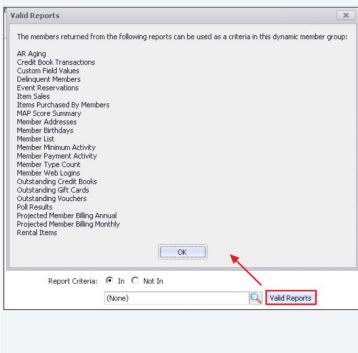

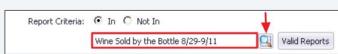

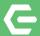

## For all Groups, once setup is complete...

#### **SAVE AND CLOSE!**

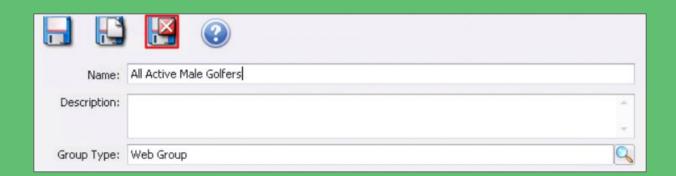

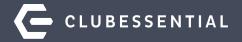

# Sync Groups to Website

Once Groups have been established in Office, they will need to be set to Sync to the Website.

### Access the Unification Settings

- 1. Navigate to **System**.
- 2. Click System Settings.
- Expand Web Site from the list.
- Double click on Clubessential.
- Double Click the ClubURL highlighted in blue.

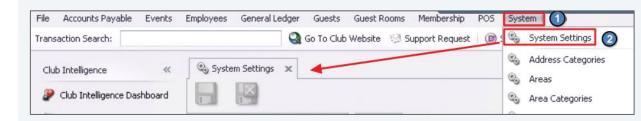

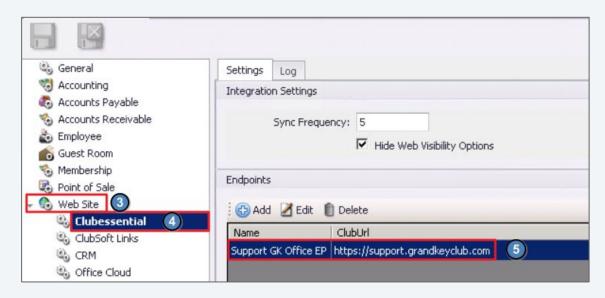

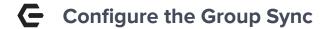

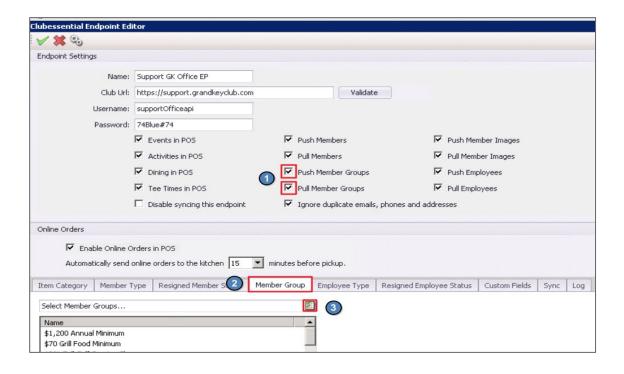

- The Push/Pull Member Groups should be checked.
- Click on the Member Group tab.
- 3. Click the **Browse** button to select the Member Groups you wish to sync.

Only **Member Groups** can be created in office and synced to the website.

# Select Group(s)

- 1. Place a **check mark** in the box to select the group.
- Click **Select** to add the group to the list of groups you wish to sync.

#### **Additional Option**

If you didn't create the group ahead of time, use the **Quick Add** button to create a group 'on the fly' directly from this screen. Any groups created using the Quick Add, will automatically be added to the sync.

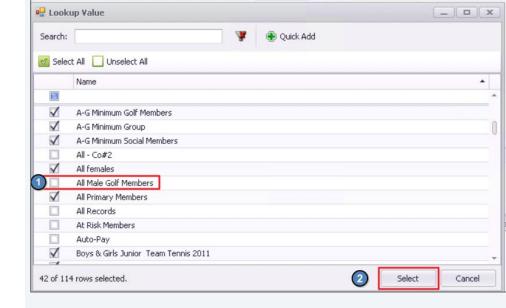

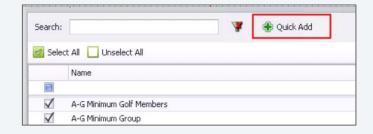

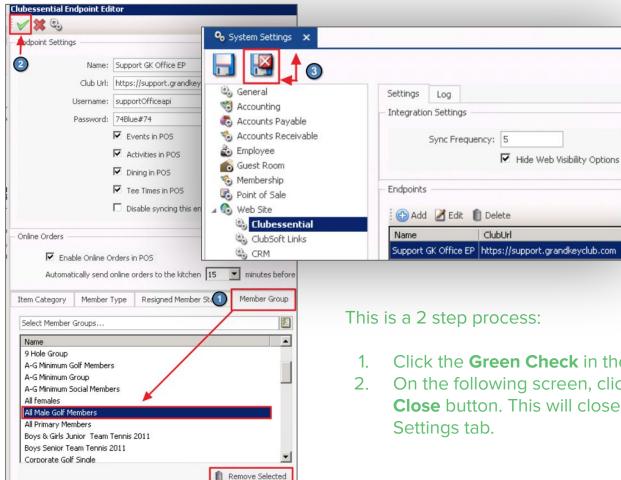

Once the newly added group appears in the **Member Group Selection**, the final step is to save and close

- Click the **Green Check** in the top left corner.
- On the following screen, click the **Save and Close** button. This will close the entire System

#### A Few Rules to Remember

Create Shared Groups in **Office** (not in the web).

The following groups will all **PUSH** from Office to Web.

- Static Group (Push only)
- Static Opt-In Group
- Dynamic Group (Push only)

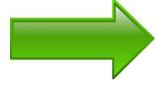

The ONLY groups will **PULL** back into Office are **Static (opt-In)**.

These groups must be created in Office to sync bi-directionally.

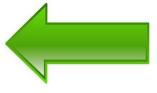

Changes to a Regular Static or Dynamic group can **not** be made on the Web.

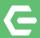

# Groups are created and configured to sync!

Next Step...To The Web

## **Axis-Website/ View Groups**

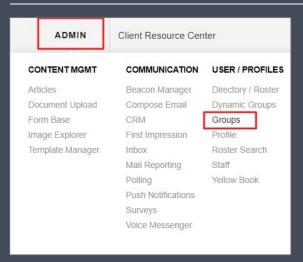

To view groups, as an administrator, click the **Admin** toolbar, then choose **Groups.** 

- All groups synced from office will display on this **Groups** tab, regardless if it's Static or Dynamic
- All Office groups will display the word "Office" under the Synced column

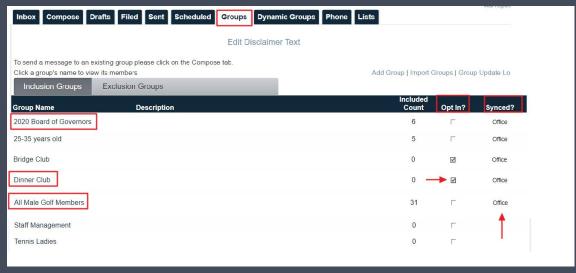

## **C** Send Group a Message

- To email to all Members of a Group, click the Group Name from the list of Groups.
- This will open the group, click the link Send
  Group Email to launch the Email Composing screen. The group will auto populate in the recipient field.

Remember, Synced Groups can NOT be edited from the web. They can be viewed and used to SEND an email.

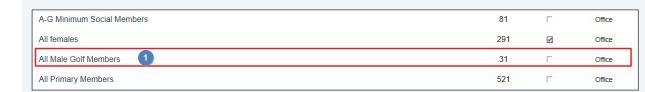

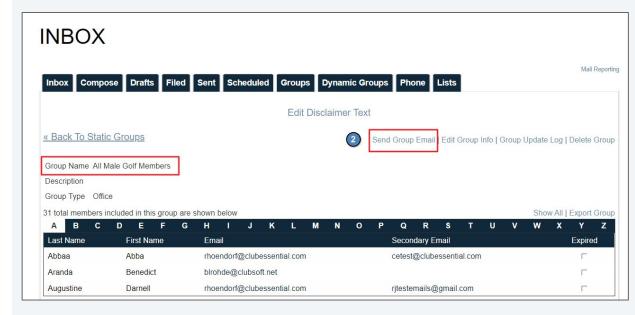

#### INBOX Mail Reporting Groups Dynamic Groups Compose Edit Disclaimer Text Recipients Members <Click to Add Members> <Click to Add Staff> List Recipients <Click to Add List Recipients> Static Groups All Male Golf Members Dynamic Groups <Click to Add Dynamic Groups> <Click to Add Mailing Lists> Events <Click to Add Events> Subject × Compose Drafts Update Groups **Available Static Groups** Selected Static Groups No Results Found All Male Golf Members **All Primary Members** Recipients All Records Members Austin - Assessment 1a Austin - Assessment 1b Austin - Assessment 1c (Exclusion) **Boys & Girls Junior Team Tennis Boys Senior Team Tennis 2011** Dynamic Groups Bridge Club Mailing Lists

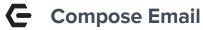

Now you are ready to compose your email!

All groups that are synced from office will appear under the **Static Groups**, regardless of how they are configured in Office.

\*An Alternative way to select a group is to go directly to the **Compose** tab, click **Static Groups**, then select the recipient group.

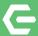

# **Opt-In to a Group**

The Member Experience

## Member Profile-Manage Your Opt-In Groups

- Navigate to My Profile to view available Opt-In Groups.
- Click the box next to the Group(s) name so that a checkmark appears in the box.
- Click Update Opt In Groups.

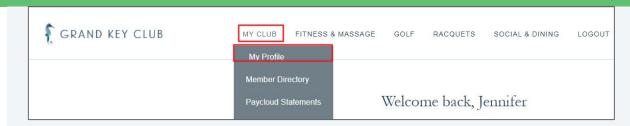

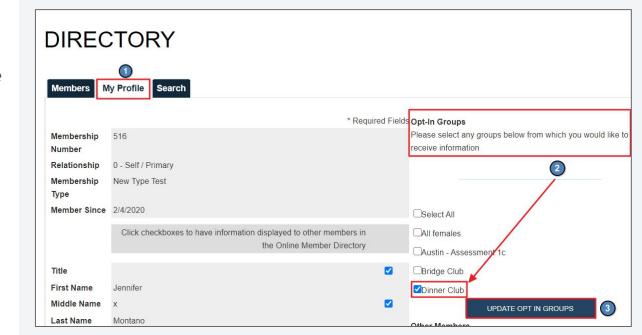

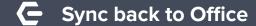

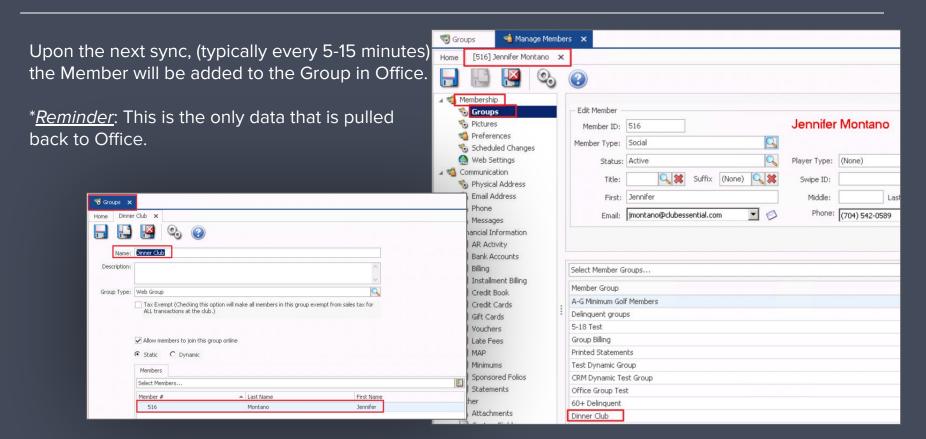

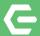

# This Concludes Today's Webinar!

Managing Your Member Groups

Remember to Visit us at kb.clubessential.com!

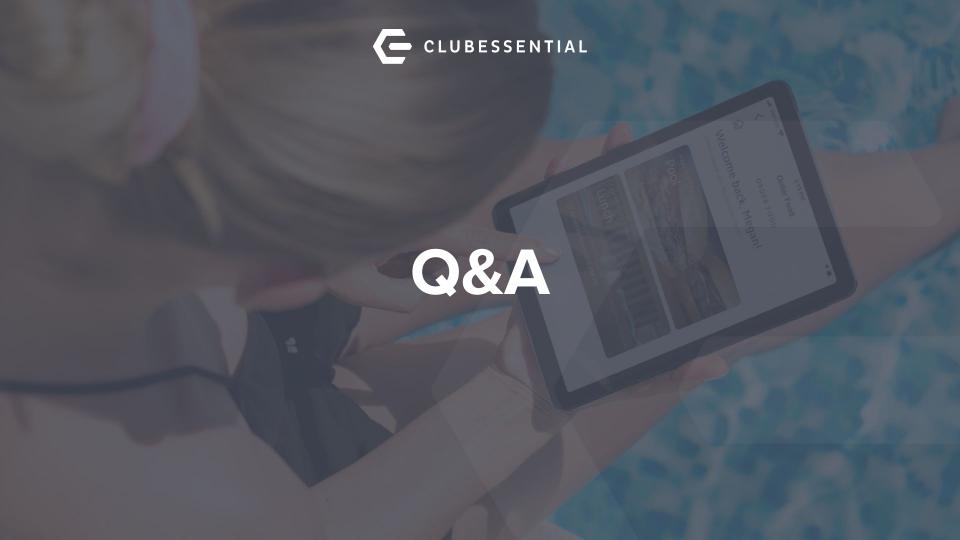